Sep 2019

## PACSystems<sup>™</sup> RX3i

IEC-61850 ETHERNET COMMUNICATION MODULE (IC695ECM850)

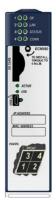

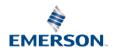

## **Contents**

| 1.  | Usei | r Features                                 | 4  |
|-----|------|--------------------------------------------|----|
|     | 1.1. | Overview                                   |    |
|     | 1.2. | Ethernet Ports                             |    |
|     | 1.3. | Micro USB Port                             |    |
|     | 1.4. | Restart Pushbutton                         |    |
|     | 1.5. | Light-Emitting Diode Indicators (LEDs)     | 8  |
| 2.  | Hard | dware Installation                         | 13 |
|     | 2.1. | Initial Checks                             |    |
|     | 2.2. | Installation Location                      | 14 |
|     | 2.3. | Installation in Hazardous Areas            | 14 |
|     | 2.4. | Module Installation                        | 16 |
|     | 2.5. | Ethernet Port Connections to IEC 61850 LAN | 19 |
| 3.  | Con  | figuration                                 | 23 |
|     | 3.1. | - <del>-</del>                             |    |
|     | 3.2. | Next Steps                                 | 24 |
| 4.  | Stat | us and Diagnostic Data                     | 27 |
|     |      | Module Status Data (32 bits)               |    |
|     |      | Problems during Powerup and Reset          |    |
| 5.  | Add  | itional Information                        | 30 |
| - • |      | PACSystems RX3i User Manuals               |    |
|     |      | Information about IEC 61850                |    |

#### Caution, Warnings & Danger Notes as Used in this Publication

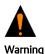

Warning Notices are used in this publication to emphasize that hazardous voltages, currents, temperatures, or other conditions that could cause personal injury exist in this equipment or may be associated with its use. In situations where inattention could cause either personal injury or damage to equipment, a Warning notice is used.

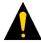

Caution notices are used where equipment might be damaged if care is not taken.

Caution

Note:

Notes merely call attention to information that is especially significant to understanding and operating the equipment.

These instructions do not purport to cover all details or variations in equipment, nor to provide for every possible contingency to be met during installation, operation, and maintenance. The information is supplied for informational purposes only, and

Emerson makes no warranty as to the accuracy of the information included herein. Changes, modifications, and/or improvements to equipment and specifications are made periodically and these changes may or may not be reflected herein. It is understood that Emerson may make changes, modifications, or improvements to the equipment referenced herein or to the document itself at any time. This document is intended for trained personnel familiar with the Emerson products referenced herein.

Emerson may have patents or pending patent applications covering subject matter in this document. The furnishing of this document does not provide any license whatsoever to any of these patents.

Emerson provides the following document and the information included therein as-is and without warranty of any kind, expressed or implied, including but not limited to any implied statutory warranty of merchantability or fitness for particular purpose.

## 1. User Features

#### 1.1. Overview

The PACSystems RX3i IEC **Fthernet** 61850 Communication Module. catalog number IC695ECM850. or ECM850. connects a **PACSystems** RX3i controller to an IFC 61850 network, enabling the controller to act as an IFC 61850 Client and communicate with Electronic Intelligent Devices (IEDs, IEC 61850 Servers) on the network using the IEC 61850 protocol.

Figure 1.1: Module Overview

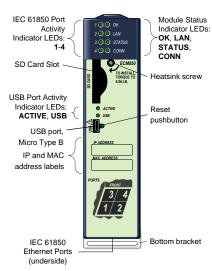

#### 1.2. Ethernet Ports

The ECM850 connects to one IEC 61850 network by means of one or more of its four external Ethernet ports. Two 8-conductor RJ-45 shielded twisted pair 10/100/1000 Mbps copper interfaces and two Small Form-factor Pluggable (SFP) cages provide flexibility in media selection.

Figure 1.2: Ethernet Ports

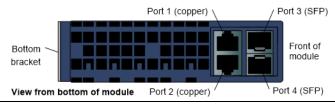

The module is assigned five Ethernet MAC addresses: one for each of the four external Ethernet ports and one for the internal switch.

#### SFP Modules

Each SFP cage on the bottom of an ECM850 is capable of accepting the SFP devices listed below. SFP devices can be removed and replaced during module operation.

| SFP<br>Type      | Wave<br>length<br>(nm) | Medi<br>a<br>Type | Core<br>Size<br>(µm) | Modal<br>Bandwidth<br>(MHz –<br>Km) | Distance<br>(m)              |
|------------------|------------------------|-------------------|----------------------|-------------------------------------|------------------------------|
| 100BASE          | 1300                   | MMF               | 62.5                 | 500                                 | 2 – 2,000                    |
| -FX <sup>1</sup> |                        |                   | 50                   | 400                                 | (Full-<br>Duplex)            |
|                  |                        |                   | 50                   | 500                                 | 2 – 400<br>(Half-<br>Duplex) |
| 100BASE<br>-LX10 | 1300                   | SMF               | 9                    | -                                   | 2 – 10,000                   |
| 1000BAS          | 850                    | MMF               | 62.5                 | 160                                 | 2 – 220                      |
| E-SX             |                        |                   |                      | 200                                 | 2 – 275                      |
|                  |                        |                   | 50                   | 400                                 | 2 – 500                      |
|                  |                        |                   |                      | 500                                 | 2 – 550                      |
| 1000BAS<br>E-LX  | 1300                   | SMF               | 9                    | -                                   | 2 – 10,000                   |

| SFP<br>Type                            | Wave<br>length<br>(nm) | Medi<br>a<br>Type        | Core<br>Size<br>(µm) | Modal<br>Bandwidth<br>(MHz –<br>Km) | Distance<br>(m) |
|----------------------------------------|------------------------|--------------------------|----------------------|-------------------------------------|-----------------|
| 1000BAS<br>E-ZX                        | 1550                   | SMF                      | 9                    | -                                   | 2 – 70,000      |
| 10/100/<br>1000<br>BASE-T <sup>2</sup> | -                      | CAT5/<br>CAT5e<br>/ CAT6 | -                    | -                                   | 100 (max)       |

<sup>&</sup>lt;sup>1</sup> Emerson part number IC695SPF002

#### 1.3. Micro USB Port

The ECM850 has a USB Micro-B socket for connection to a computer. It can be used to access the ECM850's Command Line Interface function following the installation of special drivers. This port is intended for advanced maintenance and is not required for normal use. See the User Manual referenced in Section 5 for details.

<sup>&</sup>lt;sup>2</sup> Emerson part number IC695SPC100

#### 1.4. Restart Pushbutton

The Restart pushbutton can be used to manually restart the module without cycling power. The restart operation begins when the pushbutton is released.

## 1.5. Light-Emitting Diode Indicators (LEDs)

**OK** —indicates whether the module is able to perform normal operations.

|               | Green, ON<br>steady     | ОК                                                                       |
|---------------|-------------------------|--------------------------------------------------------------------------|
|               | Green, blink<br>pattern | Fatal error. Flashes once between error codes blinked on the STATUS LED. |
| $\overline{}$ | OFF                     | Not OK                                                                   |

LAN —indicates access to and activity on the Ethernet local area network (LAN). The LAN LED indicates network packets are being processed by the network interface (not just passing through the embedded switch).

| <b>Ø</b> | Blinking ON | The module's network interface is active |
|----------|-------------|------------------------------------------|
|----------|-------------|------------------------------------------|

|   | Blink pattern | Fatal error. Flashes once between error codes blinked on the STATUS LED |
|---|---------------|-------------------------------------------------------------------------|
| 0 | OFF           | No network activity                                                     |

**STATUS** —indicates the condition of the ECM850 during normal operation. It is reset when the local log is cleared. For more information see the Command Line Interface *clear log* command.

|            | Green, ON               | No new local log table entries                                                                  |  |
|------------|-------------------------|-------------------------------------------------------------------------------------------------|--|
| $\bigcirc$ | OFF                     | New local log table entry                                                                       |  |
|            | Green, blink<br>pattern | Fatal error. Error codes are blinked on this LED. See Chapter 5 of the User Manual for details. |  |
|            | Red, blinking           | Invalid MAC address (all MAC addresses are validated; error indicates if any address is bad)    |  |

# **CONFIG** —indicates whether the module has received its configuration from the RX3i CPU.

|            | Green, ON               | Configured                                                                    |  |  |
|------------|-------------------------|-------------------------------------------------------------------------------|--|--|
| $\bigcirc$ | OFF                     | Not configured                                                                |  |  |
| <b>Ø</b>   | Green, blink<br>pattern | Fatal error. Flashes once between<br>error codes blinked on the STATUS<br>LED |  |  |

#### **ACTIVE** —indicates the status of IEC 61850 connections.

|   | Green, ON | All configured IEC 61850 IEDs have established IEC 61850 connections                                                          |
|---|-----------|----------------------------------------------------------------------------------------------------|
| 0 | Amber, ON | At least one configured IEC 61850<br>IED has established a connection, but<br>at least one configured IED is not<br>connected |
| 0 | OFF       | No configured IEDs have established connections to the ECM850, or hardware configuration is cleared.                          |

## **USB**—indicates activity on the USB port.

| <b>Ø</b> | Green,<br>Blinking | USB port activity    |
|----------|--------------------|----------------------|
| 0        | OFF                | No USB port activity |

**Port LEDs** — The ECM850 has four Port Indicator LEDs, 1, 2, 3, and 4 that indicate link speed, link connection and link activity corresponding to the four possible external Ethernet ports.

|   | Blue, ON                | Link connected, 1000 Mbps                                                     |
|---|-------------------------|-------------------------------------------------------------------------------|
|   | Blue, blinking          | Port active, 1000 Mbps                                                        |
|   | Green, ON               | Link connected, 100 Mbps                                                      |
|   | Green,<br>blinking      | Port active, 100 Mbps                                                         |
|   | Purple, ON              | Link connected, 10 Mbps                                                       |
|   | Purple,<br>blinking     | Port active, 10 Mbps                                                          |
|   | Green, blink<br>pattern | Fatal error. Flashes once between<br>error codes blinked on the STATUS<br>LED |
| 0 | OFF                     | The associated Ethernet port is not connected to an active link               |
|   | Red, ON                 | Port 3 and port 4 only. Incompatible SFP plugged into port.                   |

## 2. Hardware Installation

#### 2.1. Initial Checks

Upon receiving your RX3i equipment, carefully inspect all shipping containers for damage. If any part of the system is damaged, notify the carrier immediately. The damaged shipping container should be saved as evidence for inspection by the carrier.

As the consignee, it is your responsibility to register a claim with the carrier for damage incurred during shipment. Emerson Electric Company will fully cooperate with you, however, should such action be necessary.

After unpacking the RX3i equipment, record all serial numbers. Serial numbers are required if you should need to contact Customer Care during the warranty period. All shipping containers and all packing material should be saved should it be necessary to transport or ship any part of the system.

Verify that all components of the system have been received and that they agree with your order. If the system received does not agree with your order, contact Customer Care.

#### 2.2. Installation Location

This product is intended for use with the RX3i system. Its components are considered open equipment (having live electrical parts that may be accessible to users) and must be installed in an ultimate enclosure that is manufactured to provide safety. As a minimum, the enclosure shall provide a degree of protection against solid objects as small as 12mm (e.g. fingers). This equates to a NEMA/UL Type 1 enclosure or an IP20 rating (IEC60529) providing at least a pollution degree 2 environment. For details about installing RX3i rack systems, refer to GFK-2314. If you need technical help, contact Technical Support weblink <a href="https://www.emerson.com/Industrial-Automation-Controls/support">https://www.emerson.com/Industrial-Automation-Controls/support</a>.

### 2.3. Installation in Hazardous Areas

The following information is for products bearing the UL marking for Hazardous Areas or ATEX marking for explosive atmospheres:

#### CLASS 1 DIVISION 2 GROUPS ABCD

 This equipment is an open-type device and is meant to be installed in an enclosure suitable for the environment that is only accessible with the use of a tool.

 Suitable for use in Class I, Division 2, Groups A, B, C and D Hazardous Locations, or nonhazardous locations only.

## **A** WARNING

- EXPLOSION HAZARD SUBSTITUTION OF COMPONENTS MAY IMPAIR SUITABILITY FOR CLASS I, DIVISION 2.
- WHEN IN HAZARDOUS LOCATIONS, TURN OFF POWER BEFORE REPLACING OR WIRING MODULES: AND
- DO NOT CONNECT OR DISCONNECT EQUIPMENT UNLESS POWER HAS BEEN SWITCHED OFF OR THE AREA IS KNOWN TO BE NONHAZARDOUS.
- EXPLOSION HAZARD USB PORT IS ONLY FOR USE IN NONHAZARDOUS LOCATIONS, DO NOT USE UNLESS AREA IS KNOWN TO BE NON-HAZARDOUS.

#### ATEX Zone 2

The ECM850 must be mounted in an enclosure certified in accordance with EN60079-15 for use in Zone 2, Group IIC and rated IP54. The enclosure shall only be able to be opened with the use of a tool.

#### ATEX Marking

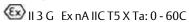

#### 2.4. Module Installation

The ECM850 must be installed in the main (CPU) rack of an RX3i system, using a Universal Backplane such as IC695CHS007, CHS012 or CHS016. The ECM850 supports insertion/removal while power is applied to the system (hot swap). This module is compatible with RX3i CPU models CPU320.CPU315.CPE305.CPE310 and CRU320.

#### Removing the Backplane Knockout

The back of the ECM850 has an exposed heat sink and backplane connector. Before inserting the module into the backplane, remove the plastic knockout in the slot where the module will be placed(see figure).

Figure 2.1: Backplane

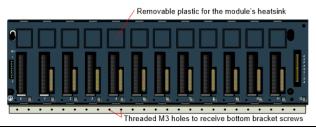

The installation slot must match the slot that is selected in the module's hardware configuration in the PAC Machine Edition application.

#### **Module Insertion**

- RX3i rack power may be off or on ("hot insertion").
- Holding the module firmly, align the module with the correct slot and connector.

- Swing the module down until the module's connector engages the backplane's backplane connector.
- Visually inspect the module to be sure it is properly seated.
- Turn the heat sink screw on the front of the module several turns into the threaded hole in the backplate using a flat-tip screwdriver, but do not tighten.
- Insert the two provided M3x5 machine screws through the module's bottom bracket into threaded holes in the bottom of the backplate and screw them several turns using a #1 Phillips screwdriver, but do not tighten.
- Tighten the heat sink screw to 6 in-lbs (0.7 N-m).
- Tighten the bottom bracket screws.

# 2.5. Ethernet Port Connections to IEC 61850 LAN

Each port on an ECM850 operates independently through an embedded Ethernet switch, so devices that operate at different speeds and/or duplex modes can be attached to different ports. Each port automatically detects the attached cable and functions properly with either straight-through or crossover cables.

**Note:** The ECM850 operates only in autonegotiate mode. All IEC 61850 devices and switches that are connected to the ECM850 should be configured to use autonegotiation.

#### **IEC 61850 LAN Topologies**

There are three basic topologies that can be used alone or in combination for connecting an ECM850 with up to 32 IEDs on an IEC 61850 network. Each of these methods is illustrated and described below

#### Direct

The simplest scheme is the direct connection of IEDs to the ports of the ECM850. This limits the number of IEDs served by an ECM850 to four.

Figure 2.2: Direct Connection of IEDs

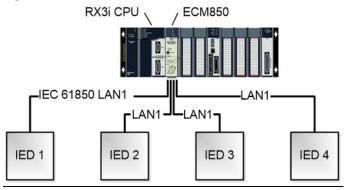

#### Linear

Some IEDs are provided with at least two Ethernet ports and an internal Ethernet switch, allowing them to be connected in a daisy-chain as shown below.

Figure 2.3: IEDs connected in a daisy chain

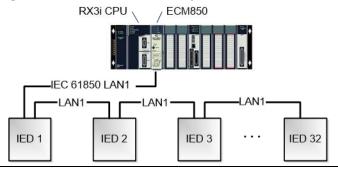

## Star (Switched)

When more than a few IEDs must be networked, the preferred method of connecting the devices is by means of one or more network switches. The diagram below shows a single ECM850 port connected to one port of a switch, leaving the remainder of the switch's ports available for connection to IEDs. If more IEDs must be connected, more switches can be connected to the ECM850's other ports, or additional switches can be connected to the first.

Figure 2.4: IEDs connected with network switches

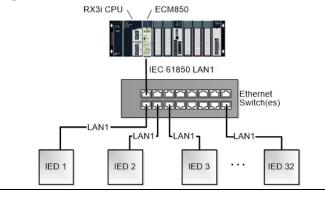

## 3. Configuration

#### You will need:

- PACSystems RX3i CPU Firmware 8.05 or later.
- PAC Machine Edition configuration and programming software, version 8.0 SIM 7 or later.
- Serial or Ethernet cable for connecting the PAC Machine Edition programmer computer to the RX3i CPU.
- IED Capability Description (ICD) or Configured IED Description (CID) files for the devices in your system, available from the device manufacturers.
- PACSystems RX3i IEC 61850 Ethernet Communication
  Module User Manual, GFK-2849, available from the
  Emerson support website,
  <a href="https://www.emerson.com/en-us/support">https://www.emerson.com/en-us/support</a> You will
  need to refer to this manual to fully configure and
  commission the ECM850.

# 3.1. Confirm ECM850 Communication with the CPU

Start the Machine Edition application, then open or create the project to contain the ECM850. After configuring the rack, power

Configuration 23

supply, and CPU in the Project tab of the Navigator, go online with the target, right-click on the target and select **Online Commands** > . Show Status..., Details, to display the Device Information Details window. This queries the CPU and all modules present on all racks in the system, whether configured or not. If the ECM850 is displayed in the list similar to the following screenshot, it indicates that the module has powered up as expected, is communicating with the CPU over the rack backplane, and that it is ready for further configuration.

| Device Information Details |             |              |                |             |              |                     |  |
|----------------------------|-------------|--------------|----------------|-------------|--------------|---------------------|--|
| Location                   | Location ID | Model        | Primary FW Rev | Boot FW Rev | Hardware Rev | Original Catalog No |  |
| Rack 0                     |             |              |                |             |              |                     |  |
| Slot 0                     | 0.0         | IC695PSA040G | 1.10           | N/A         | N/A          | IC695PSA040G        |  |
| Slot 2                     | 0.2         | IC695CPU320  | 8.05 (D1B4)    | 5.10 (17C2) | 2.00         | N/A                 |  |
| Slot 4                     | 0.4         | IC695ETM001  | 6.13 (15A1)    | 3.60 (45A1) | 7.00         | N/A                 |  |
| Slot 5                     | 0.5         | IC695ECM850  | 1.00 (E33N)    | 1.00 (E33N) | 1.00         | IC695ECM850-AA      |  |
|                            |             |              |                |             |              |                     |  |

## 3.2. Next Steps

The full configuration of the ECM850 is beyond the scope of this Guide, but is covered in detail in the User Manual, GFK-2849, referenced in section 5. In brief, the steps are the following:

 Add ECM850 to RX3i Target Hardware Configuration: select the slot in which the ECM850 is installed, right-click and select Add Module. From the Communications tab of the Module Catalog, select the IC695ECM850 module. Double-clicking the slot with the IC695ECM850 displays a Settings grid where you can enter (among others) the module's IEC 61850 network IP address, subnet mask, and Status Address.

- 2. Add IEDs and select IEC 61850 Data Objects/Data Attributes (DO/DA): Right-click the slot with the IC695ECM850 and select Configure IEC61850 Client to display the integrated IEC61850 Configurator to define and configure the IEDs with which the ECM850 will communicate. The IEC 61850 Configurator supports both online and offline configuration. Online, the user can connect to the IED and browse the device's data model to select objects of interest. Offline, the user can import an IED Capability Description (ICD) or Configured IED Description (CID) file preconfigured by the IED vendor to browse and select the device's data objects. Machine Edition automatically generates "PLC Protocol Variables" (PPVs) from these objects for use in the ladder application.
- Create the RX3i application: Finally, the variables created in the previous step are used to develop an RX3i application program. This program, along with the hardware configuration and network configuration is then

downloaded to the RX3i controller for validation and deployment.

# 4. Status and Diagnostic Data

## 4.1. Module Status Data (32 bits)

| Bit        | Name                     | Description                                                                                                    |  |
|------------|--------------------------|----------------------------------------------------------------------------------------------------|--|
| 1<br>(LSB) | Module OK                | <ul><li>1 indicates the module is functioning properly.</li><li>0 indicates the module is powering up or has failed</li></ul>                                                                                                    |  |
| 2          | Port1 Link Up            | <ul> <li>indicates the port is connected to another device and is operating correctly.</li> <li>indicates the port is not connected to another device, the port has an error preventing communications, or the SFP cage is empty or has an incompatible SFP device.</li> </ul> |  |
| 3          | Port2 Link Up            |                                                                                                    |  |
| 4          | Port3 Link Up            |                                                                                                    |  |
| 5          | Port4 Link Up            |                                                                                                    |  |
| 6-8        | Reserved                 | Always 0                                                                                                    |  |
| 9          | All Devices<br>Connected | indicates all configured devices are<br>connected and communicating over<br>IEC61850 protocol.                                                                                                    |  |
|            |                          | 0 indicates no devices are configured or<br>one or more configured devices have<br>not established a IEC 61850 connection.                                                                                                    |  |

| Bit   | Name                | Description                                                                                                    |  |
|-------|---------------------|----------------------------------------------------------------------------------------------------|--|
| 10    | Outputs<br>Disabled | <ol> <li>indicates Protocol Outputs are disabled<br/>and shall not be sent to IED device over<br/>wire</li> <li>indicates Protocol Outputs are enabled<br/>and shall be sent to IED device over the<br/>wire.</li> </ol> |  |
| 11-32 | Reserved            | Always 0                                                                                                    |  |

## 4.2. Problems during Powerup and Reset

Certain conditions can prevent the module from becoming operational.

| Problem                      | Indication                                                                                                    | Action                          |
|------------------------------|----------------------------------------------------------------------------------------------------|---------------------------------|
| Hardware failure             | All Indicator LEDs off. Module unresponsive.                                                                                                    |                                 |
| Invalid bootstrap<br>image   |                                                                                                    |                                 |
| Invalid boot<br>image        | <ul> <li>No Indicator LEDs turn on<br/>and the module is<br/>unresponsive, or</li> <li>The STATUS LED is solid<br/>green and is the only LED<br/>on.</li> </ul> | Return the module to Emerson.   |
| Fatal powerup initialization | Fatal Error LED blink code                                                                                                    | Note the blink code and contact |

| Problem                                                 | Indication                                                                                                    | Action                                                  |
|---------------------------------------------------------|----------------------------------------------------------------------------------------------------|---------------------------------------------------------|
| failure                                                 |                                                                                                    | Customer Service.                                       |
| Non-fatal<br>initialization<br>failure                  | Module powers up normally,<br>but an entry is added to the<br>Local Log table and the RX3i<br>CPU fault table. | Note the fault and contact Customer Service.            |
| Module does not<br>contain<br>hardware<br>identity info | Fatal Error LED blink code                                                                                     | Note the blink code<br>and contact<br>Customer Service. |

## 5. Additional Information

## 5.1. PACSystems RX3i User Manuals

PACSystems RX3i and RX7i CPU Reference Manual, GFK-2222.

PACSystems RX3i System Manual, GFK-2314.

PACSystems RX3i IEC 61850 Ethernet Communication Module User Manual, GFK-2849.

PACSystems RX3i IEC 61850 Ethernet Communication Module Important Product Information, GFK-2850.

User manuals, product updates and other information sources are available on the Support website, <a href="https://www.emerson.com/Industrial-Automation-Controls/support">https://www.emerson.com/Industrial-Automation-Controls/support</a>, under *Controllers and IO*, *RX3i Controllers*.

### 5.2. Information about IEC 61850

For detailed information about the IEC 61850 standard, contact the International Electrotechnical Commission Technical Committee 57, Power Systems Management and Associated Information Exchange: <a href="https://www.l/tc57.iec.ch/">www://tc57.iec.ch/</a>.

## **Technical Support & Contact Information**

Home link: http://www.Emerson.com/Industrial-Automation-Controls

Knowledge Base: <a href="https://www.emerson.com/Industrial-Automation-Controls/support">https://www.emerson.com/Industrial-Automation-Controls/support</a>

**Note:** If the product is purchased through an Authorized Channel Partner, please contact the seller directly for any support.

Emerson reserves the right to modify or improve the designs or specifications of the products mentioned in this manual at any time without notice. Emerson does not assume responsibility for the selection, use or maintenance of any product. Responsibility for proper selection, use and maintenance of any Emerson product remains solely with the purchaser.

© 2019 Emerson. All rights reserved.

Emerson Terms and Conditions of Sale are available upon request. The Emerson logo is a trademark and service mark of Emerson Electric Co. All other marks are the property of their respective owners.

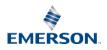